# **Workflow properties**

### Overview

Workflow properties were easily accessible but more or less of a hidden feature of workflow statuses or transitions. We reduced the effort of viewing and editing workflow properties by making them instantly available.

## Auto-complete and validation

How many times did you have to manually add a long and complex property key? Admin Toolbox for Jira collects all properties configured in any workflow (most of them are being used in the Jira default workflow) and presents you with a list of available properties for you to choose from - context specific! No more typos, no more status properties accidentally used in a transition, and vice versa. Of course, you can still manually update the keys but there is no immediate need.

# Workflows / Decadis CRM Default Step: Resolved Add outgoing transition Delete outgoing transitions Resolve Issue Resolve Issue Reopen Issue

# Workflow properties

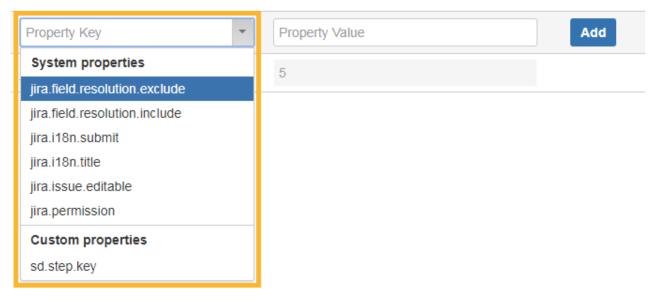

## Status properties

All status properties are listed in a tabular form whenever you look at a step / status in the text view of the workflow editor. This makes it easy for you to add, update, reset, or delete properties on the fly without having to navigate to the separate "View Properties" dialogue. System properties are greyed out and not editable. Workflows / JIRA Service Desk Change Management Workflow generated for Project OS Edit View Properties Step: Resolved Add outgoing transition Delete outgoing transitions Resolve this issue Back to awaiting implementation Resolve this issue Back to in progress Workflow properties Property Key Property Value Add

# Transition properties

jira.status.id

Transition properties are listed in the same way as status properties with one exception - the location. Transition properties are listed right next to triggers, conditions, validators, and post functions, in a **separate tab**.

5

Workflows / CUS: JIRA Service Desk default workflow (Draft)

Transition: Start progress

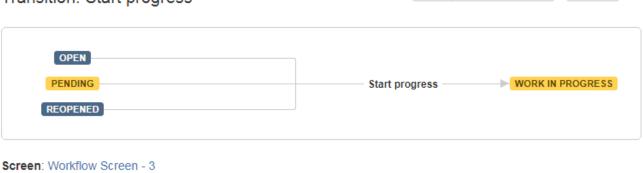

Edit

View Properties

Delete

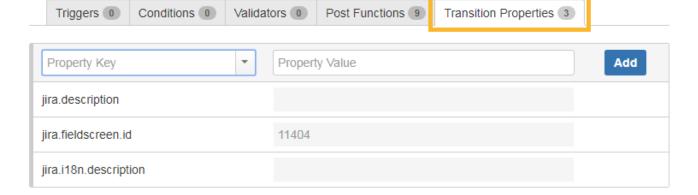

If you still have questions, feel free to refer to our support team.